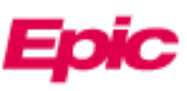

# View Radiology Images in MyChart (Web Version)

Beginning 1/18/2024, patients will have access to view and download both current and historical Radiology Imaging studies.

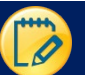

#### Log Into MyChart and Find Images

1. Log in to your MyChart account. From the home page, click **Test Results** in the toolbar.

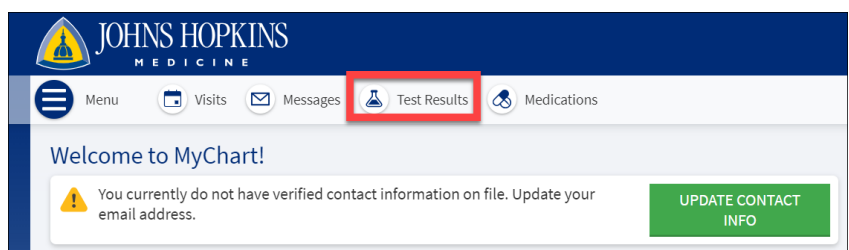

2. Single-click on the result you would like to view. Access the image by clicking the **Linked Information & Images** button at the bottom of the report.

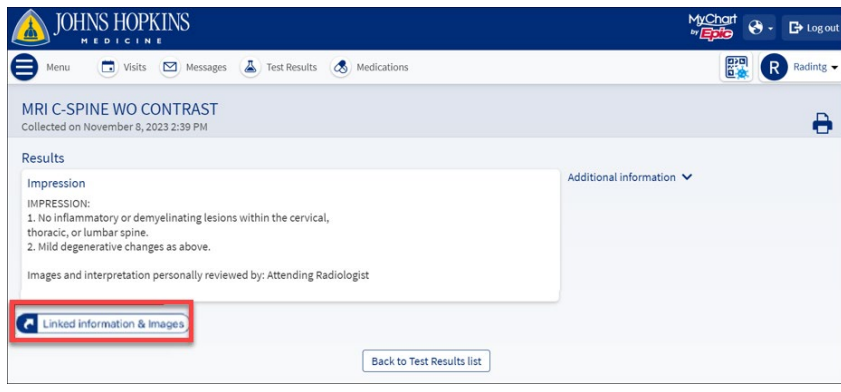

- 3. The image opens in the Image Viewer.
- 4. There are several tools available to you in the Image Viewer.
	- A. Note: Images can be downloaded by clicking the **Save d** icon in the upper right corner of the screen.

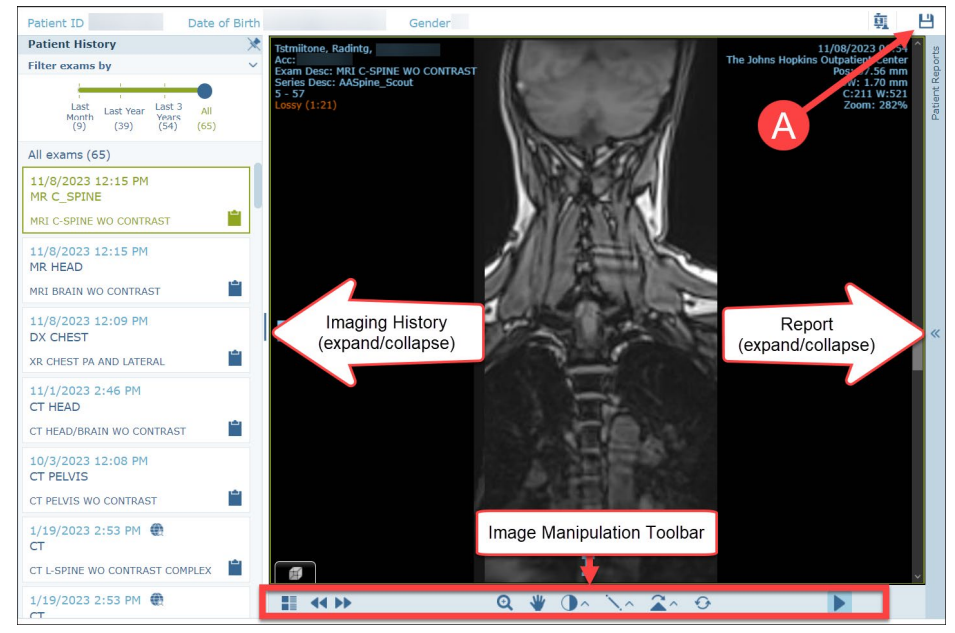

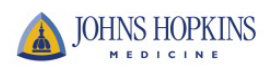

## View Reports

- 1. You can view the displayed image's report in the **Patient Reports** pane to the right of the viewer.
- 2. The username of the radiologist who signed the report and the report date appear at the top of the pane. If the report serves a number of linked exams, the linked exams are also specified.

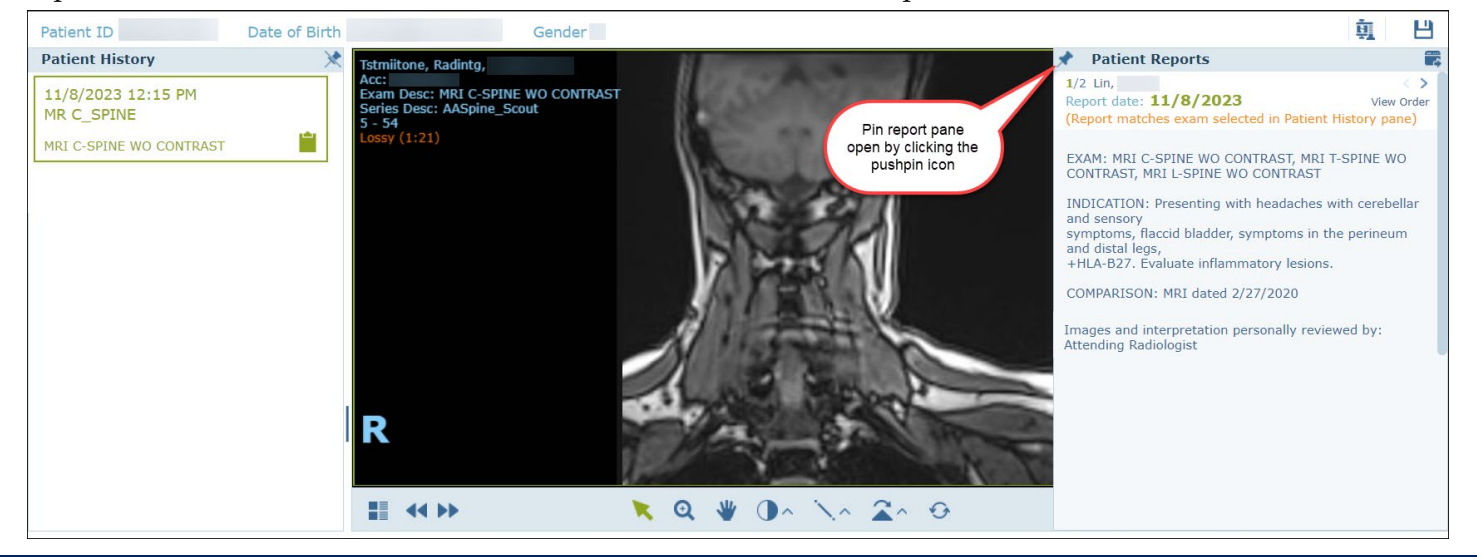

### Manipulate Images and Advanced Display Tools

When viewing an exam in the Image Viewer, use the mouse wheel or the scroll bar to scroll through the images.

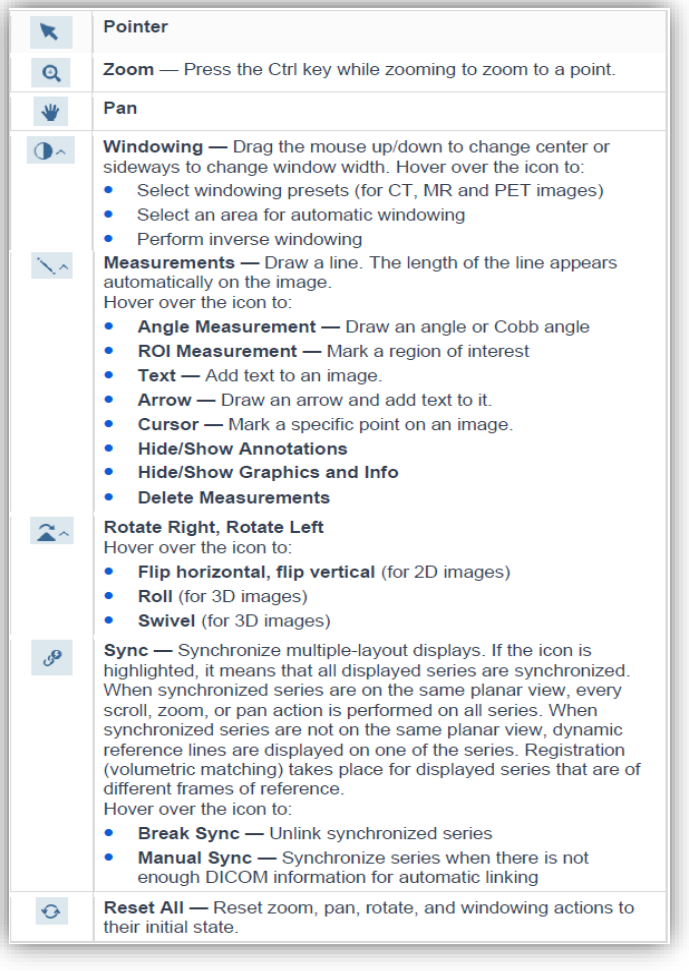

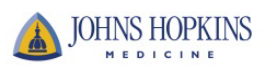

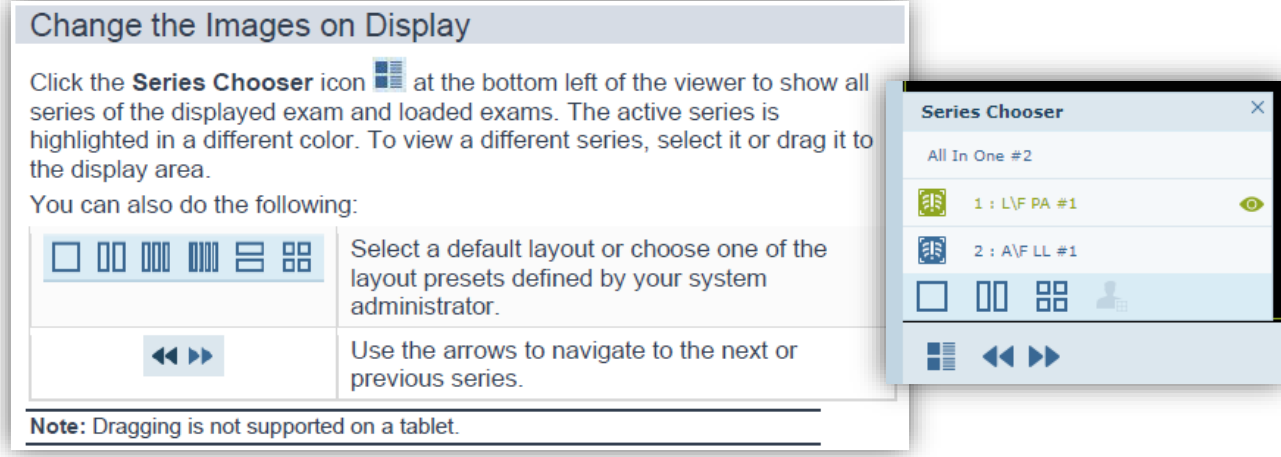

## Play Cine (Ultrasound Video Clips)

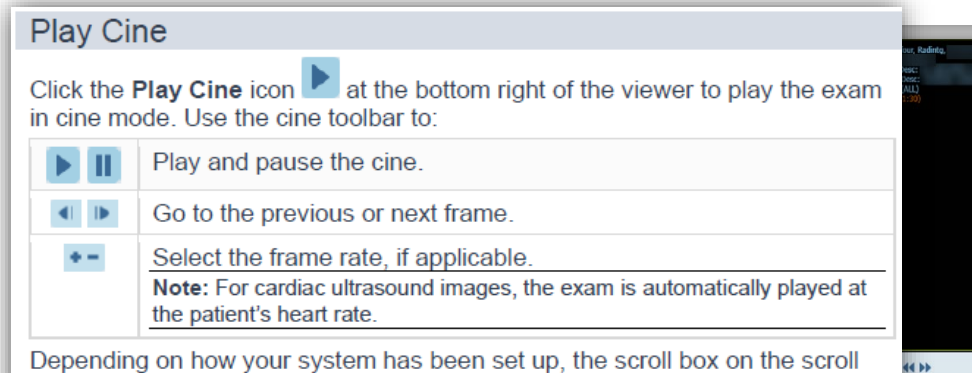

bar may move in synchronization with the cine.

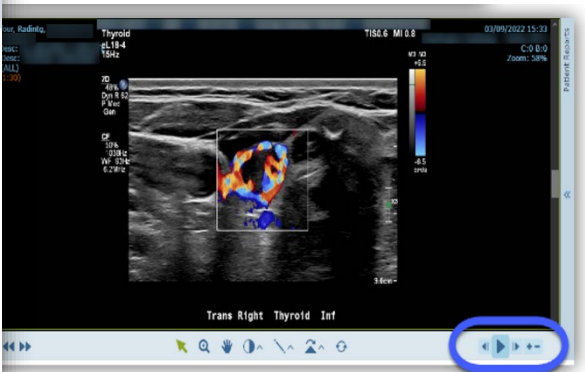

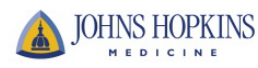